The Employment Opportunities System (EOS), is Toronto Employment & Social Services (TESS) automated recruitment service connecting Toronto residents to employment opportunities.

EOS allows job seekers to search for jobs available in the community and for opportunities open to Ontario Works (OW) and Ontario Disability Support Program (ODSP) recipients.

If you have any questions or concerns about an application please email [employmenthotline@toronto.ca](mailto:employmenthotline@toronto.ca) or call (416) 397-JOBS.

### Creating a Candidate Profile

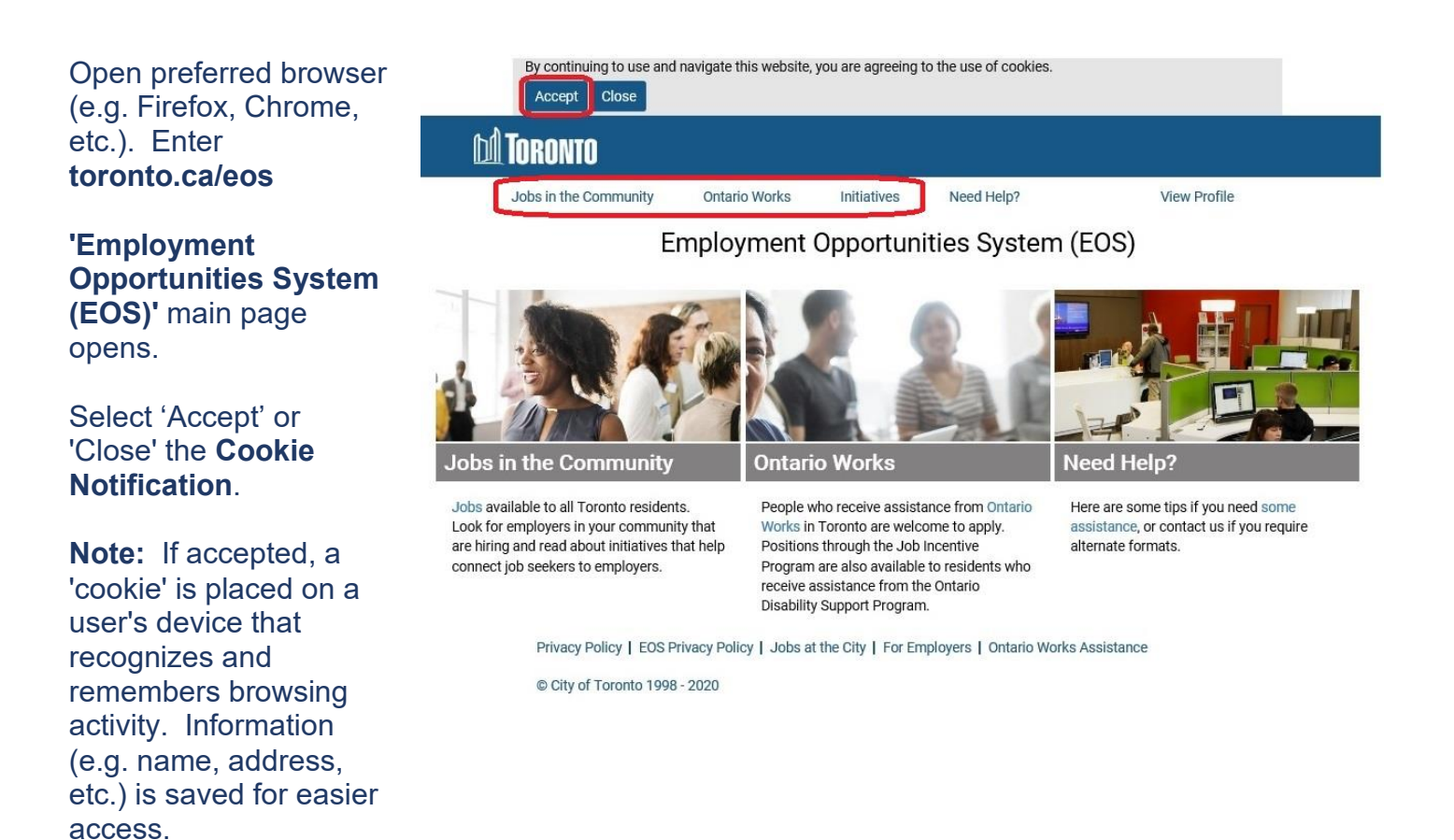

Select **'Jobs in the Community'**, **'Ontario Works'** or **'Initiatives'** to begin searching for an opportunity on the job board.

#### Employment Opportunities System (EOS) How to Create a Candidate Profile

To create a Candidate Profile, either select the **'View Profile'** hyperlink or scroll to the **'Connect with Us'** section, and select the **'Create Profile'** button.

**Note:** Job Seekers can create a Candidate Profile on any page.

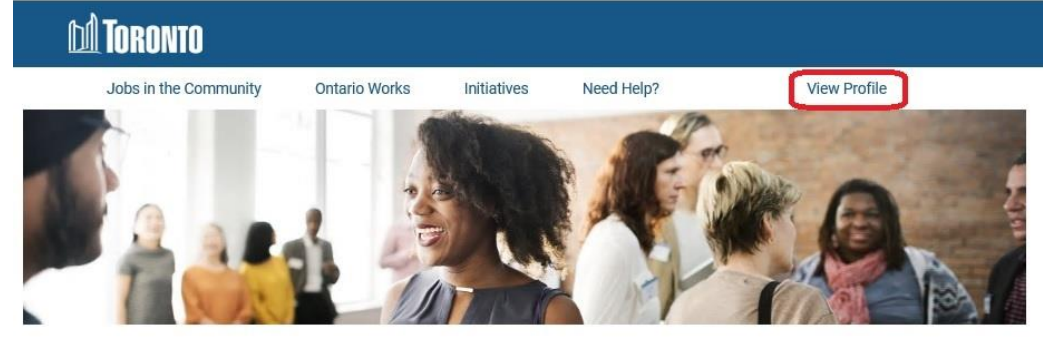

#### Jobs in the Community

The Employment Opportunities System (EOS) provides jobs open to all Toronto residents. Jobs are also available through initiatives that help connect job seekers and employers. Read about Initiatives.

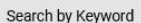

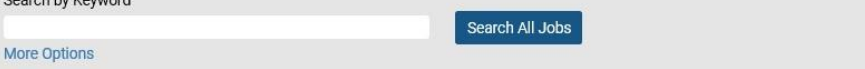

Screen readers cannot read the following searchable map.

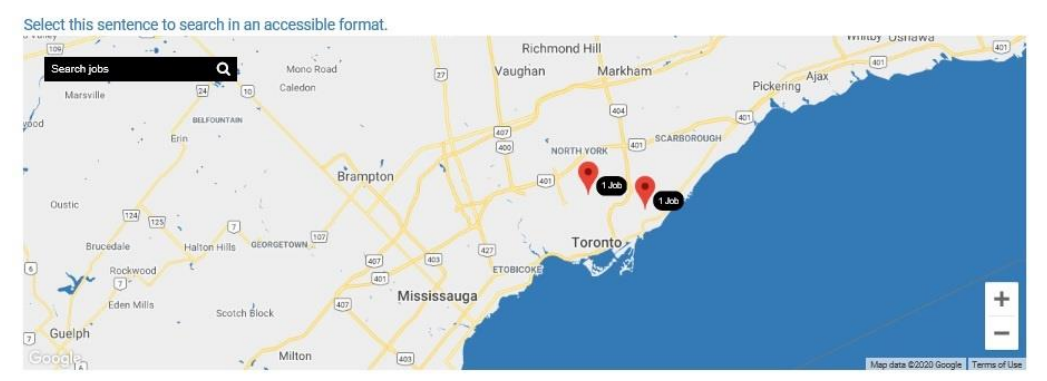

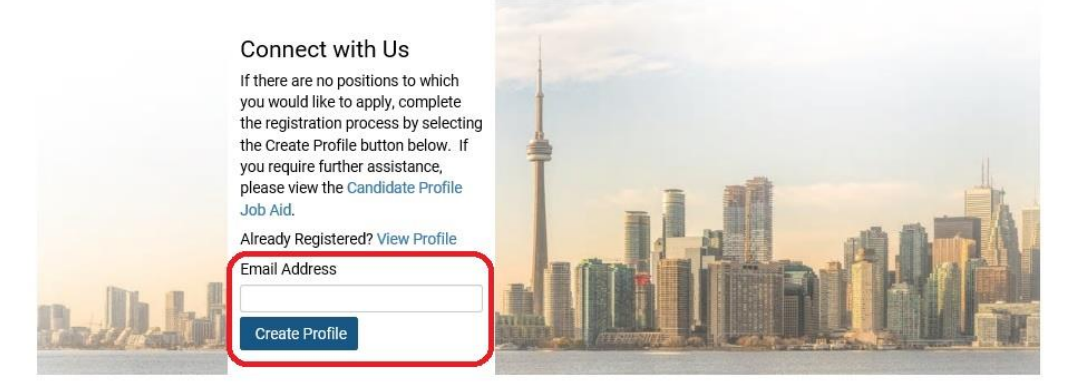

Privacy Policy | EOS Privacy Policy | Jobs at the City | For Employers | Ontario Works Assistance © City of Toronto 1998 - 2020

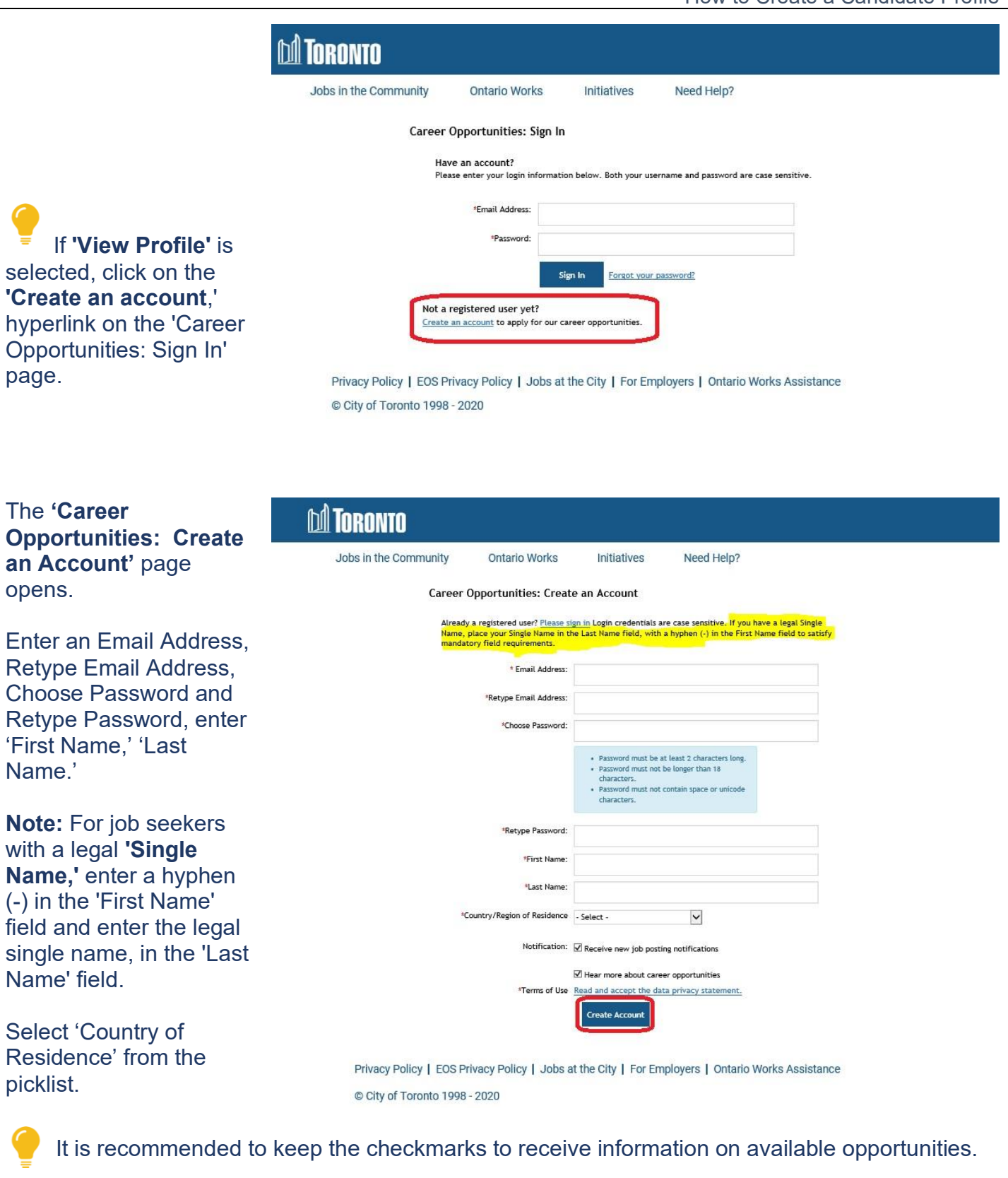

In the 'Terms of Use' section, select the '*Read and accept the data privacy statement*.' **Note:** job seekers must select 'Accept' to create a Candidate Profile.

To complete registration, select the '**Create Account'** button.

### Employment Opportunities System (EOS) How to Create a Candidate Profile

**M** TORONTO Jobs in the Community Ontario Works Initiatives Need Help? Information saved successfully. To add resume and To view jobs, select the 'Search Jobs' button. To review your Candidate Profile, select the 'View Profile' button details to the Candidate Search Jobs **View Profile** Profile, select the **'View**  Privacy Policy | EOS Privacy Policy | Jobs at the City | For Employers | Ontario Works Assistance © City of Toronto 1998 - 2020

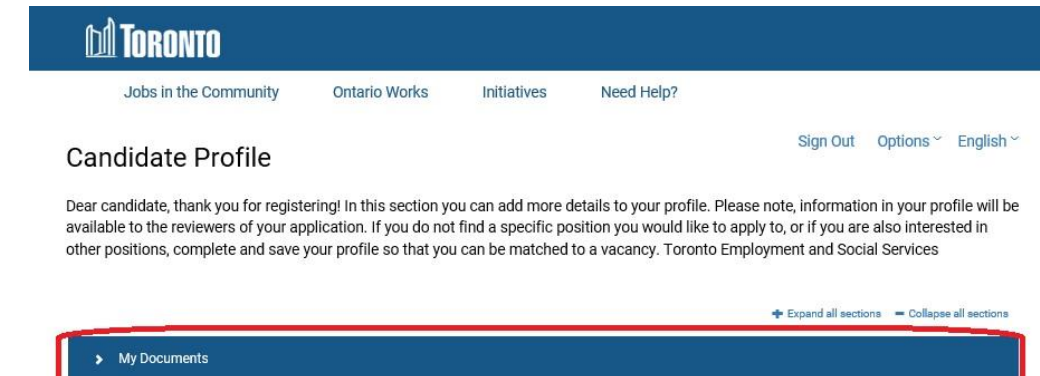

## > Profile Information Search Options and Privacy > Jobs Applied Saved Applications > Work/Volunteer Experience > Education > Languages  $\blacktriangleright$  Skills > Drivers Licenses

Privacy Policy | EOS Privacy Policy | Jobs at the City | For Employers | Ontario Works Assistance © City of Toronto 1998 - 2020

The **'Candidate Profile'** page opens.

**Profile'** button.

To add a resume, select the **'My Documents'** section.

**Note:** only **one** resume and **one** cover letter can be added to the 'Candidate Profile'.

How to Create a Candidate Profile Revised: June 2, 2020 Page **4** of **8**

Save

### Employment Opportunities System (EOS) How to Create a Candidate Profile

In the **'\*Resume/CV'** tile, select the '+' to upload a resume from a device or Dropbox.

Follow the same steps to add a cover letter in the 'Cover Letter' tile.

**Note:** Resumes are mandatory to create a Candidate Profile and to apply for jobs. Cover Letters are not.

The following resume file types are accepted: DOCX, PDF, Image, and Text.

#### **Note:**

- Once the initial resume is uploaded to the Candidate Profile, details such as **'Work/Volunteer Experience'** and **'Education'** will automatically be filled in (parsed).
- All information in the Candidate Profile must be reviewed as some information may not parse correctly (e.g. start/end dates of jobs).
- No information will be parsed if an image (e.g. JPEG, GIF, etc.) is uploaded as a resume.
- Parsing occurs on the first upload of your resume when creating a profile. **Review and revise your profile as required.**

#### In the **'Profile**

**Information'** section, review and enter information, (e.g., address, primary phone, etc.).

**Note:** For legal **'Single Name'** job seekers (e.g. on government-issued documents such as registered Birth Certificate or Change of Name Certificate), select 'Yes,' in the dropdown picklist, and enter the single name in the 'Single Name' field. Select 'No' if this does not apply.

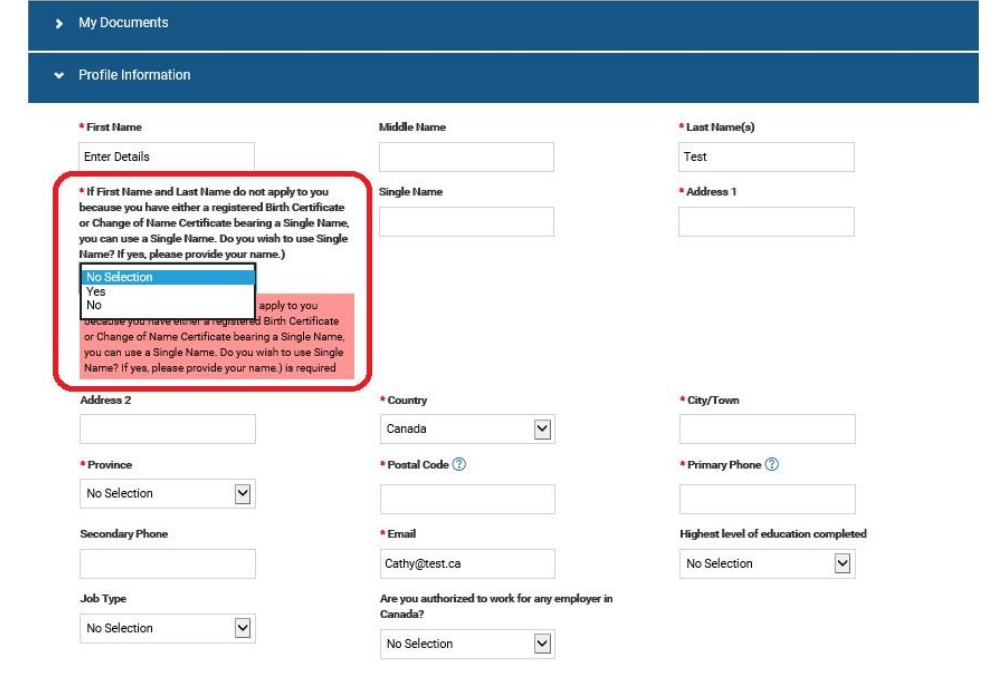

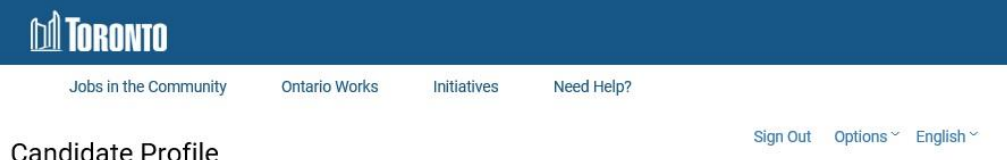

Dear candidate, thank you for registering! In this section you can add more details to your profile. Please note, information in your profile will be available to the reviewers of your application. If you do not find a specific position you would like to apply to, or if you are also interested in other positions, complete and save your profile so that you can be matched to a vacancy. Toronto Employment and Social Services

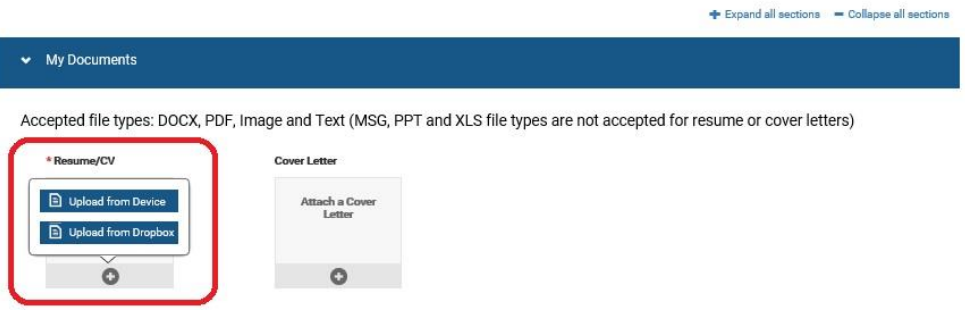

Expand all sections = Collapse all sections

In the **'Search Options and Privacy**' section, it is recommended to keep the checkmark to receive information on available opportunities. The '*Data Privacy Statement'* hyperlink is also available for review.

**Note:** If 'Revoke' is selected, the profile will be deleted.

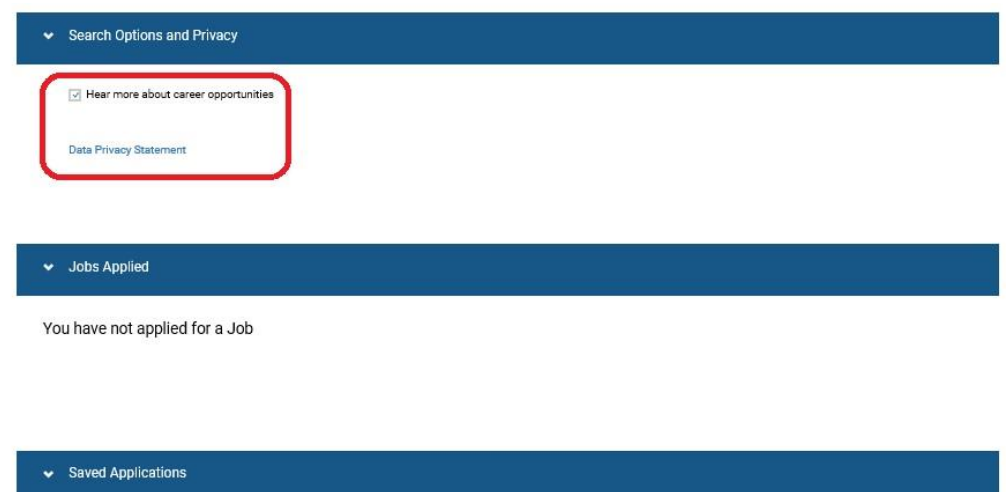

You have no saved applications

In the **'Jobs Applied'** section, application history will display. Job seekers can view submitted resumes, cover letters and applications.

In the **'Saved Applications'** section, draft applications can be saved to apply for a job at a later date.

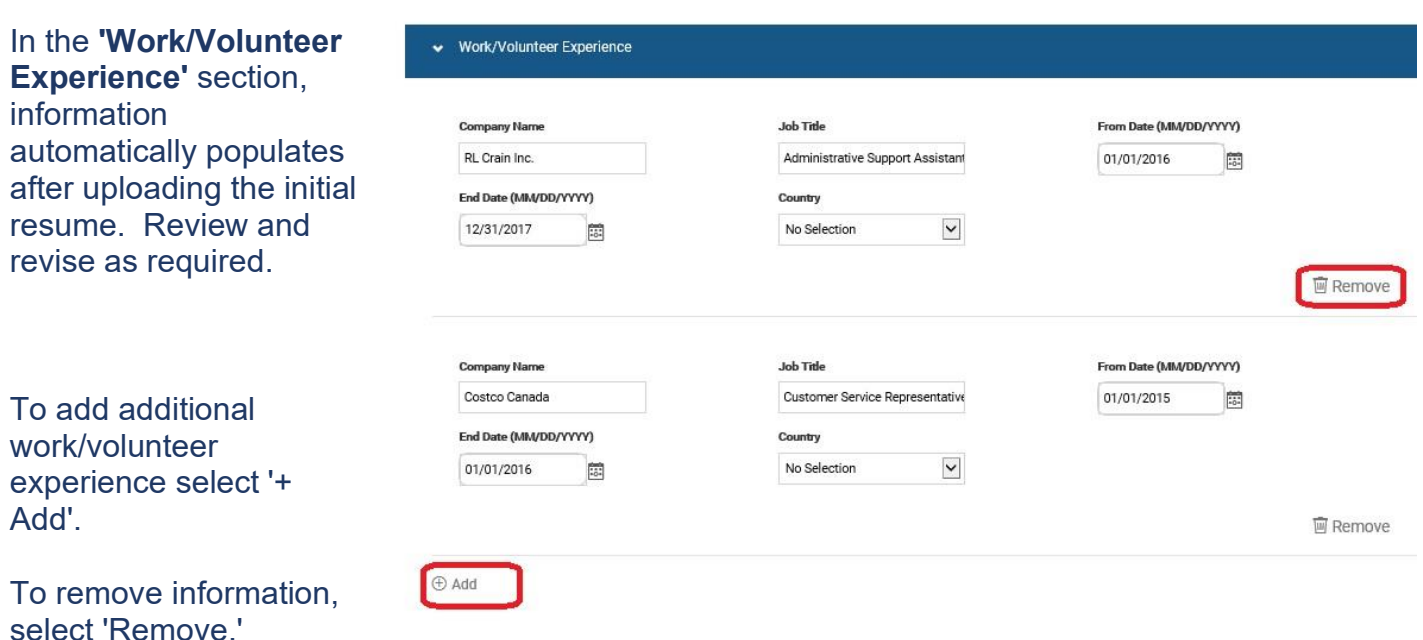

### Employment Opportunities System (EOS) How to Create a Candidate Profile

In the **'Education'**  $\blacktriangleright$  Education section, information automatically populates School Diploma/Degree/Certification From Date (MM/DD/YYYY) after uploading the initial Securities Training Centre Certificate MM/DD/YYYY 同 resume. Review and End Date (MM/DD/YYYY) revise as required. MM/DD/YYYY 間 **画 Remove** To add additional education details select School Diploma/Degree/Certificatio From Date (MM/DD/YYYY) '+ Add'. Burnhamthorne Collegiate Institu Grade 12 Diploma MM/DD/YYYY 同 End Date (MM/DD/YYYY) To remove information, 06/03/2003 篇 select 'Remove.' **画 Remove**  $\oplus$  Add In the **'Languages'** Languages section, select a language, enter the **Speaking Proficiency Reading Proficiency** Language speaking, reading and  $\overline{\mathsf{v}}$ French Intermediate  $\checkmark$ Intermediate  $\check{~}$ writing proficiency **Writing Proficiency** levels. Intermediate  $\vert\mathbf{v}\vert$ **画 Remove** To add additional languages select '+  $\oplus$  Add Add'. To remove information, select 'Remove.' In the **'Skills'** section Skills select a 'Job Stream,' select 'Skills,' and select Skills **Years of Experience Job Stream** 'Years of Experience.' Administrative/Clerical  $\checkmark$ Customer Service  $\check{~}$  $1 - 4$  years  $\check{ }$ **■ Remove** To add additional skills select '+ Add'. **Years of Experience Job Strea** Skills Business/Finance  $\check{~}$ Attention to Detail  $\check{~}$  $\check{ }$  $1 - 4$  years To remove information, select 'Remove.'

⊕ Add

**■ Remove** 

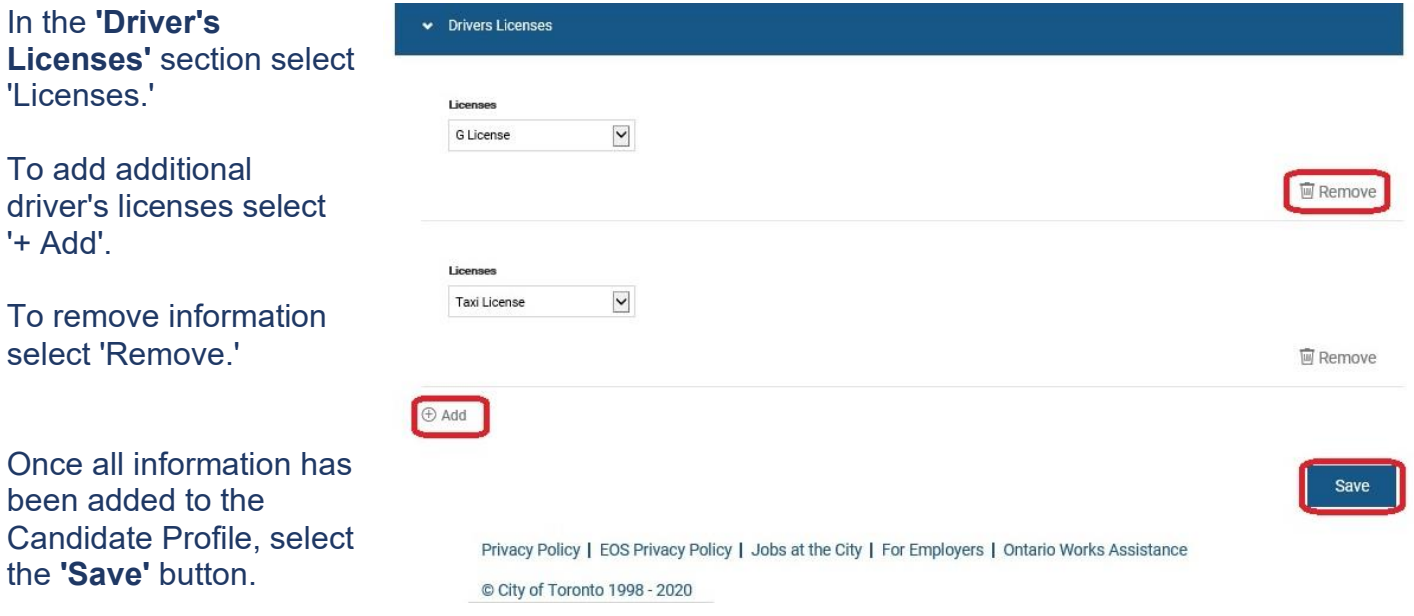

**Note:** If any information is missing in the Candidate Profile, a notification will display to update mandatory missing fields.

Update as required and select **'Save'**.

**Note:** Upon Candidate Profile creation, a notification will display confirming that the profile was successfully saved.